# ANSWERGARDEN

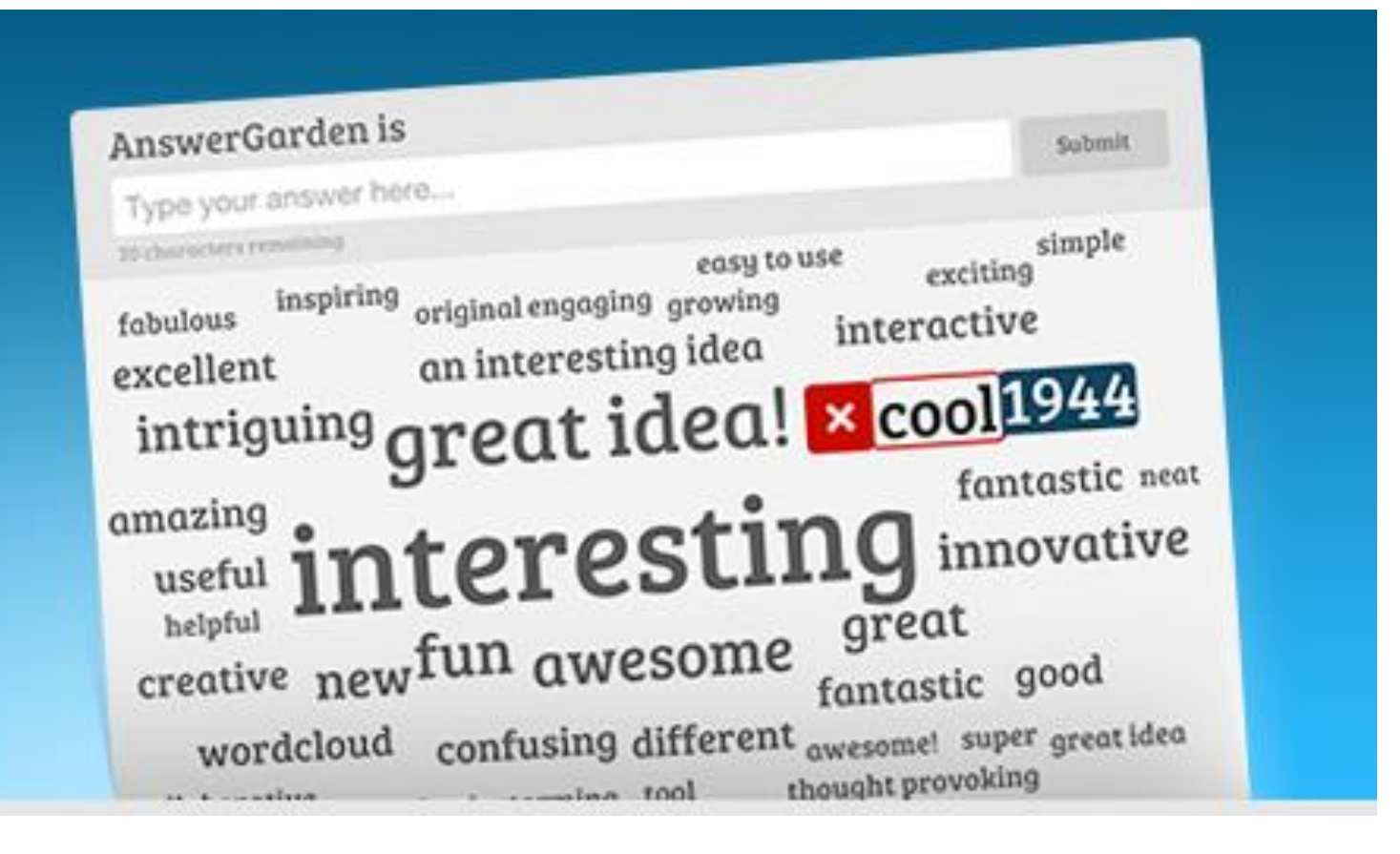

kostenloses Onlinetool um Antworten, Ideen und Feedback online zu sammeln und direkt als Wortwolken darstellen zu lassen. Bedienungssprache ist Englisch

## LINK: <https://answergarden.ch/>

## BESCHREIBUNG:

die TrainerInnen richten auf der Webseite einen AnswerGraden ein und stellen den Link den Teilnehmenden zur Verfügung (E-Mail, Padlet, WhatsApp oder QR-Code). Die Teilnehmenden öffnen den Link und können je nach Einstellungen eine bis mehrere Antworten geben. Direkt auf der Seite werden die Antworten angezeigt. Die Wortwolke kann anschließend als Bild gespeichert werden.

# ANLEITUNG TRAINERINNEN

Eine Registrierung ist nicht notwendig, dadurch werden aber mehr Gestaltungsmöglichkeiten freigeschaltet.

- 1. Klicken Sie auf *Create a new AnswerGarden:*
- 2. Geben Sie einen Titel/ein Thema ein

#### **Topic (required)**

Type the topic of your new AnswerGarden. This can be a question or a topic, such as: "Wat ga je met Koningsdag doen?"

Feedback

#### **AnswerGarden Mode**

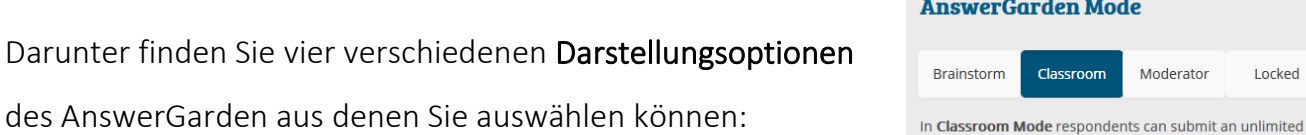

number of answers, but may only submit each answer once • Brainstorming: unbeschränkte Anzahl an Antworten und Mehrfachnennung möglich - Je häufiger ein Wort eingegeben wurde umso größer wird es

dargestellt

• Classroom: unbeschränkte Anzahl an Antworten, aber jede Antwort kann nur einmal eingegeben werden

• Moderator: eingereichte Antworten müssen vom Moderator genehmigt werden, damit sie im AnswerGarden erscheinen

• Locked: keine neuen Antworten mehr möglich

### Antworten – Zeichenanzahl beschränken

Sie können die Zeichenanzahl der Antworten auf 40 oder 20 beschränken.

### Adminpasswort:

Empfehlenswert ist die freiwillige Eingabe

eines Admin Passwortes um spätere Änderungen

vornehmen und unpassende Antworten löschen zu können.

Zentrale Beratungsstelle für Basisbildung und Alphabetisierung CC BY Burgstaller

## **Answer Length**

You can set the answer length to 20 or 40 characters. For clear and understandable AnswerGardens we recommend using 20 character answers.

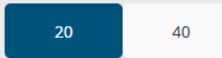

#### **Admin Password**

You can enter a password that enables you to edit this AnswerGarden (such as the topic, unwanted answers and mode) afterwards. Do not forget this password, as there's no way to recover it.

Type your password here...  $\Box$  Show password

### E-Mail

Sie können Ihre E-Mail-Adresse angeben, dann bekommen sie den Link zum AnswerGarden und das Passwort per Mail zugeschickt.

# ANLEITUNG TEILNEHMENDE:

Sie klicken auf den Link und es öffnet sich der Answergarden.

Geben Sie bitte in das Textfeld Ihre Antwort ein und klicken Sie auf SUBMIT

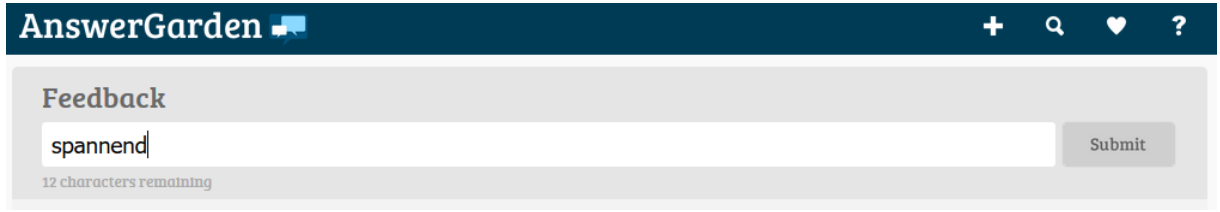

# Einsatzmöglichkeiten im Präsenzkurs/ Onlinekurs oder im Blended Learning

- Kurseinstieg (Präsenz und/oder Online)
- Vorkenntnisse zu einem bestimmten Thema erheben
- Sammlung von Begriffen als Wortschatzübung
- Text lesen– wichtigste Begriffe, Fragestellungen sammeln
- Feedback
- gemeinsam im Onlinekurs brainstormen
- im Anschluss an den Präsenzkurz mit QR-Code auf den AnswerGarden mit einer Reflexionsfrage leiten